# **T-Mobile IP Relay App** for iOS device (iPhone & iPad)

0 0

nm

space

q

4

0

C

123 3 4

+

0

PROBLEM. BYE

0

8

9

1

5

4

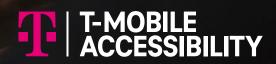

Device and screen images simulated

### Overview of T-Mobile IP Relay App's Main Screen

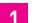

#### **Call History:**

List of your call history log, including outgoing and incoming calls. Tap phone number or name to make the relay call.

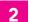

#### Phone Icon:

Tap the phone icon to make relay calls.

Menu: 3

Tap the Menu icon to go to the Menu page. (See #4 through #8)

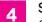

### Settings:

Change a password, text size and color, background color, select language (English and Spanish), and clear conversation history. (See page 5 for details)

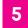

T-Mobile Accessibility Care:

Make a call to T-Mobile Accessibility Care. Sign-in required.

#### 911 Info: 6

Provides 911 information for all T-Mobile Accessibility products and services.

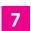

Sign Out:\*

**Close Menu:** 

Sign out T-Mobile IP Relay app.

#### 8

Tap to close the Menu page.

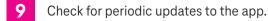

\* NOTE: You must be signed in to make and receive IP Relay calls.

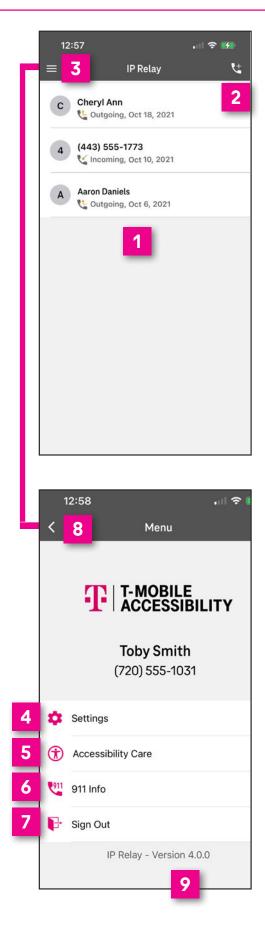

### How to Get IP Relay Mobile App

|                                                          | <b>een</b><br>& Password:<br>Jsername and password.                                                                              |
|----------------------------------------------------------|----------------------------------------------------------------------------------------------------|
|                                                          | username and password.<br>d #8 for details.)                                                                                     |
| re-typing y                                              | <b>Me:</b><br>to login without<br>our password,<br><b>nember Me</b> .                                                            |
| Tap to get y                                             | <b>rname/password:</b><br>your username or<br>new password.                                                                      |
| <b>Register fo</b><br>For a first-t<br>tap to regis      | ime IP Relay user,                                                                                                    |
| Contact Su<br>Send email                                 | <b>ipport:</b><br>to T-Mobile Accessibility Care.                                                                                |
|                                                          |                                                                                                    |
| Register fo<br>- providing<br>- choosing<br>- creating a | r an IP Relay number by:<br>your information,<br>a security question/answer,<br>a username and password<br>ng legal disclaimers. |

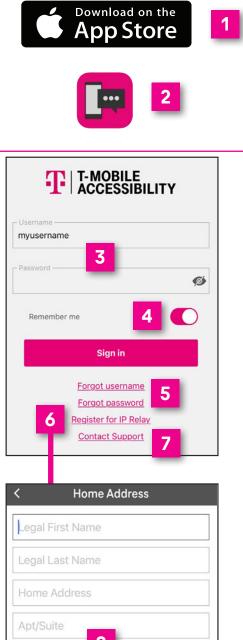

| Legal First Name                        |  |  |  |
|-----------------------------------------|--|--|--|
| egal Last Name                          |  |  |  |
| Home Address                            |  |  |  |
| Apt/Suite                               |  |  |  |
| City 8                                  |  |  |  |
| State                                   |  |  |  |
| Zip                                     |  |  |  |
| Email                                   |  |  |  |
| Date of Birth                           |  |  |  |
| Phone Number                            |  |  |  |
| I have read and understand the advisory |  |  |  |

regarding 10 digit phone numbers. FEDERAL LAW PROHIBITS the use of IP Relay

Service by anyone other than REGISTERED users. I certify I am eligible for a 10-digit relay number because I am Deaf, Hard of Hearing, DeafBlind, or have a Speech Disability.

### How to Make a Call

On the Call screen, two options are available to make relay calls.

#### Cheryl Ann **OPTION 1:** С 📞 Outgoing, Oct 18, 2021 Tap the **phone icon** on the upper right. (443) 555-1773 4 K Incoming, Oct 10, 2021 Type the name or phone number of the person 2 you wish to call using your Contacts from your phone. 911 **IP** Relay Cancel Note: Permission must be granted to access lo: ali 2 phone Contacts when app is installed. Ali Michaels 3 Tap the **name or number** to make a call. (815) 555-02 Mobile 3 Ali Michaels (815) 555-9214 Home **IP** Relay **OPTION 2: Cheryl Ann** С Tap name or phone number on the Call 🐫 Outgoing, Oct 18, 2021 History Log. (443) 555-1773 4 Tap Call to make a call. 🕊 Incoming, Oct 10, 2021 **IP** Relay

**IP** Relay

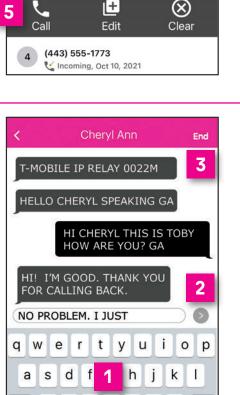

b

space

n m  $\bigotimes$ 

return

Ζ Х С ٧

٢ ₽

 $\hat{\mathbf{O}}$ 

123

¢±

1

¢±

¢±

### **Call in Progress**

- When your call is connected, you may begin your conversation.
- Tap the **arrow button** to send your message.

#### NOTE:

Your conversation is on the right side and your caller's conversation is on the left side of the screen.

Tap **End** to end conversation.

### **Call Disconnected**

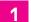

#### Done:

Closes the conversation screen and deletes the call transcript.

#### 2 Copy:

Copy and paste your call transcript in a document (i.e. Microsoft Word or Notepad).

3 Email:

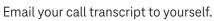

#### 4 Cancel:

Closes the Transcript Options.

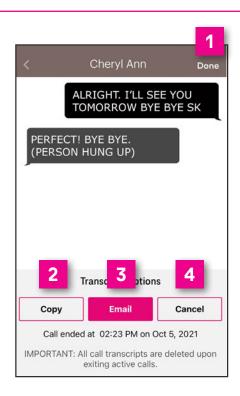

### Accessibility Settings

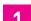

On your smartphone's screen, tap Settings.

2 Scroll up and tap **Accessibility**.

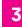

Scroll up and tap **Display & Text Size**.

- 4 Options may be supported by the IP Relay that best support the IP Relay users needs as follows:
  - Bold Text
  - Larger Text
  - Button Shapes
  - On/Off Labels
  - Reduce Transparency
  - Increase Contrast
  - Differentiate Without Color
  - Smart Invert/Classic Invert
  - Color Filters
  - Reduce White Point
  - Auto-Brightness

| 1                                 | Settings Calendar Clock                                                                            | Camera           |  |  |  |
|-----------------------------------|----------------------------------------------------------------------------------------------------|------------------|--|--|--|
|                                   | Settings                                                                                           |                  |  |  |  |
|                                   | Home Screen                                                                                        | >                |  |  |  |
|                                   | (i) Accessibility 2                                                                                | >                |  |  |  |
| Settings Accessibility            |                                                                                                    |                  |  |  |  |
|                                   | 💮 Zoom                                                                                             | Off >            |  |  |  |
|                                   | AA Display & Text Size 3                                                                           | ×                |  |  |  |
| <b>K</b> Back Display & Text Size |                                                                                                    |                  |  |  |  |
|                                   | Bold Text                                                                                          |                  |  |  |  |
|                                   | Larger Text                                                                                        | Off >            |  |  |  |
|                                   | Button Shapes                                                                                      |                  |  |  |  |
| 4                                 | On/Off Labels                                                                                      | $\bigcirc \circ$ |  |  |  |
|                                   | Reduce Transparency                                                                                |                  |  |  |  |
|                                   | Improve contrast by reducing transparency and<br>blurs on some backgrounds to increase legibility. |                  |  |  |  |
|                                   | Increase Contrast                                                                                  |                  |  |  |  |
|                                   | Increase color contrast between app foreground and background colors.                              |                  |  |  |  |
|                                   | Differentiate Without Color                                                                        |                  |  |  |  |

4

### **IP Relay Settings**

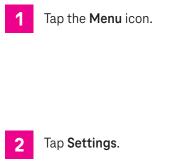

This is the **Settings** screen.

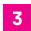

Change Password:

Update or change your password.

#### Conversation Style:

Adjust text size, color and set up accessibility for a Braille user. See #7 through #10 below.

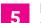

#### Language:

Set the language preference for the Relay Operator as English or Spanish. Spanish-to-English/English-to-Spanish translation is not allowed.

6

### Clear History:

Clears all call history.

### **Conversation Style**

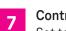

#### Contrast:

Set text and/or background to light or dark of your choice.

#### 8 Accessibility:

If you are using a **Braille**, turn **on**. This is an ideal feature for DeafBlind braille users.

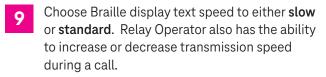

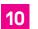

#### Text Size:

See Accessibility Settings on page 4.

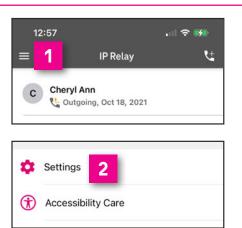

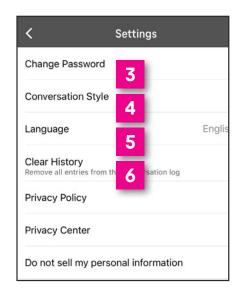

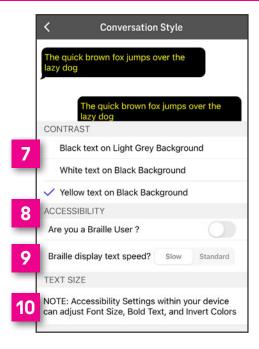

### How to get into your Customer Profile

It is recommended to create or update your Customer Profile using your desktop or laptop. If you need an assistance, email **iprelay@t-mobile.com** or call **800–676–3777 (TTY)** or **877–787–1989 (Speech-to-Speech)**.

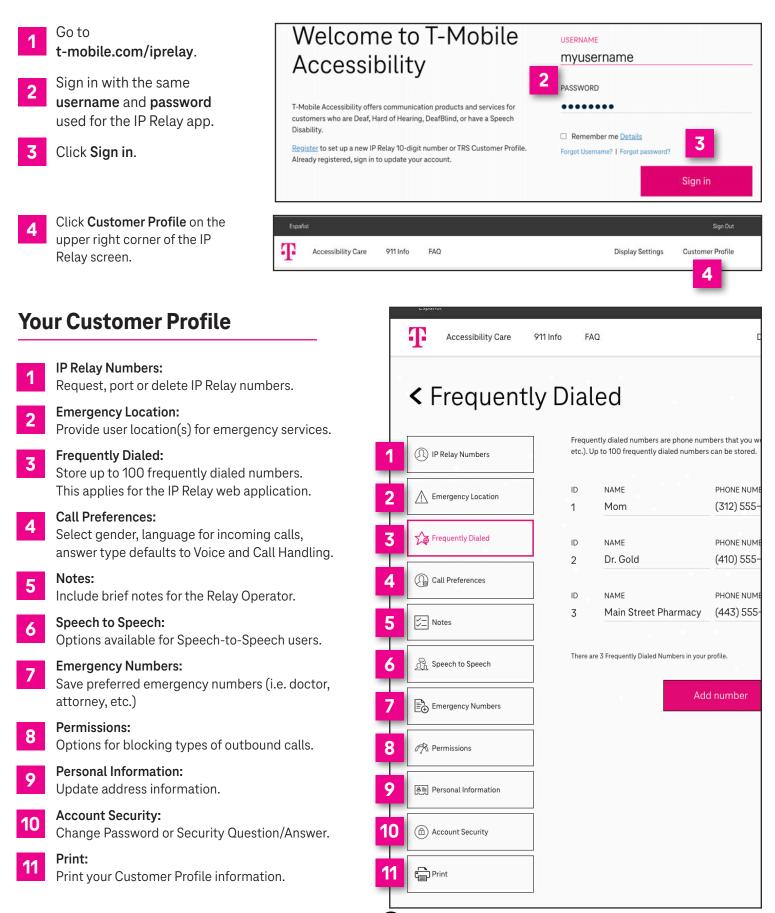

## T-Mobile Accessibility Care Contact Information

Voice/TTY: (800) 676-3777

**Speech-to-Speech:** (877) 787–1989

Español: (800) 676-4290

Email: iprelay@t-mobile.com

Fax: (877) 877-3291

Websites: t-mobile.com/iprelay tmobileaccess.com/iprelay

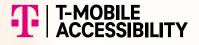

\* Registration and Internet connection required.

Although IP Relay can be used for emergency calling, such emergency calling may not function the same as traditional 911/E911 svcs. T-Mobile is not responsible for any damages resulting from errors, defects, malfunctions, interruptions, or failures in accessing or attempting to access emergency savcs through IP Relay. Devices and screen images simulated. T-Mobile, the T Logo, Magenta and the magenta color are registered trademarks of Deutsche Telekom AG. ©2022 T-Mobile USA, Inc. All other marks are property of their respective owner. A-FM20-0764